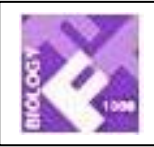

# Faculty of 1000 **BIOLOGY**

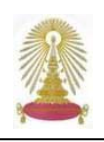

**Faculty of 1000 Biology** รวบรวมบทวิจารณบทความทางชีววิทยาที่ไดรับการแนะนําจากกลุมนักวิจัยชั้นนําของโลกกวา 1,400 คน และมีการจัด Rating ของบทความโดยผูเชี่ยวชาญ ครอบคลุม 17 สาขาวิชา ไดแก BIOCHEMISTRY, BIOINFORMATICS, BIOTECHNOLOGY, CELL BIOLOGY, CHEMICAL BIOLOGY, DEVELOPMENTAL BIOLOGY, ECOLOGY, EVOLUTIONARY BIOLOGY, GENOMICS & GENETICS, IMMUNOLOGY, MICROBIOLOGY, MOLECULAR BIOLOGY, MOLECULAR MEDICINE, NEUROSCIENCE, PHYSIOLOGY, PLANT BIOLOGY และ STRUCTURAL BIOLOGY ทั้งนี้ประชาคมจุฬาฯ สามารถเขาใช **Faculty of 1000 Biology** ตามที่ ฝายบริการชวยคนควาวิจัย สถาบันวิทยบริการ ไดรับสิทธิ์การบอกรับฐานขอมูลแบบ "sponsored subscription" จาก **Biology Reports Ltd.** ตั้งแตวันที่ 28 มิถุนายน พ.ศ. 2547 จนถึงวันที่ 28 มิถุนายน 2555 (ค.ศ. 2004-2012)

# **การเขาใชงาน**

 จาก URL: http://www.car.chula.ac.th/curef-db/slist.html #science ซึ่งเปน เว็บไซต CU Reference Databases ของ สถาบันฯ คลิกเลือก **Faculty of 1000 Biology** ในกลุม Science & Technology

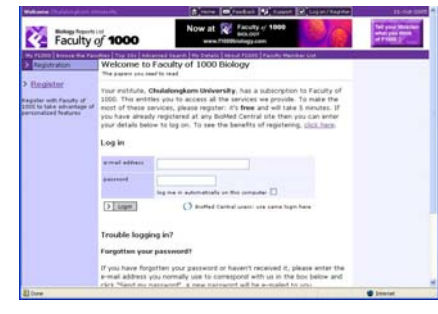

# **การใชงานทางเลือก**

ในการใช้งานหากมีการ**ลงทะเบียน**กับกลุ่ม BioMed Central แลว หรือทําการ**ลงทะเบียน**ใหม (ฟรี) กับ **Faculty of 1000 Biology** ผูใชจะสามารถใชงานฐานขอมูลไดอยางเต็ม ้รูปแบบ เช่น สามารถจัดเก็บผลการค้นหา ให้ส่งอีเมลแจ้งเตือน เมื่อมีบท ความใหม่ในหัวข้อที่ผ้ใช้สนใจเพิ่มเติมเข้ามาในระบบ เป็นต้น

ให้ใช้ทางเลือก <mark>Register</mark> ทำการลงทะเบียน เพื่อเข้าใช้งาน แบบ Full Function ดังภาพ

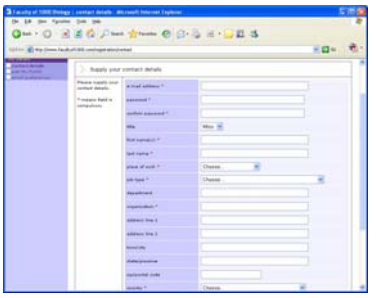

้ป้อนข้อมูลที่ระบบต้องการและทำตามขั้นตอน จนเสร็จสิ้น จะ ขึ้นหน้าจอว่า Registration complete

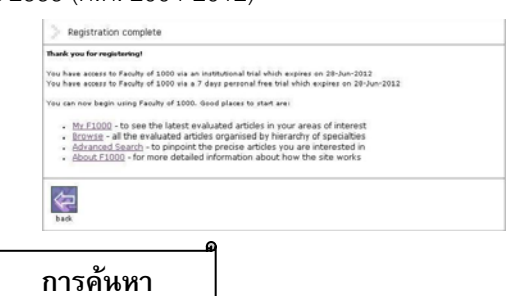

| Browse the Faculties | เลือกดู/ไล่เรียงตามสาขาวิชา ซึ่งแต่ละ สาขาวิชา มีสาขายอยใหเลือกดูไดเชนกัน จะแสดงราย ์ชื่อบทความพร้อมสัญลักษณ์แสดงถึง Rating ของแต่ละ บทความ หนาจอการไลเรียงนี้สามารถกําหนดรูปแบบการ แสดงผลที่ต้องการ <sup>อisplay</sup> 1 ดังภาพ ว่าต้องการให้แสดง ้ผลหน้าจคละกี่รายการ ช่วงเวลาของบทความ การจัด หมวดหมูตามประเภทของเอกสาร (Classification) การ ้ จัดลำดับ (Rating) นอกจากนี้ ยังสามารถส่ง <mark>โ<sup>รend</sup> ∤ิ</mark> ราย การของบทความที่เลือกไปยังผูรับทางอีเมล หรือใหสง ขอมูลรายการที่เลือกไปยังโปรแกรมจัดการบรรณานุกรม

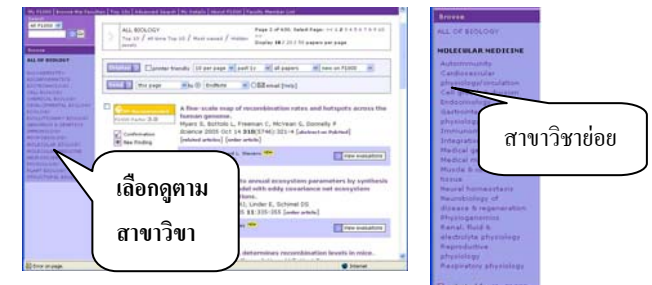

 $\,\mathscr{L}\,$  Top ios ใช้เรียกดูบทความที่ถูกจัดอยู่ใน 10 ล้ำดับแรก ซึ่ง สามารถเลือกดูตามประเภทของ Top10 หรือ Top10 ตาม สาขาวิชา

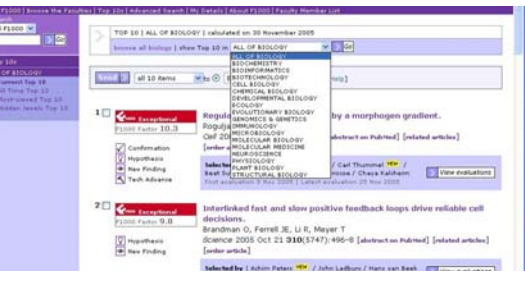

้∕ รั้ | Advanced Search | เป็นการค้นหาแบบเจาะจง ดังภาพ

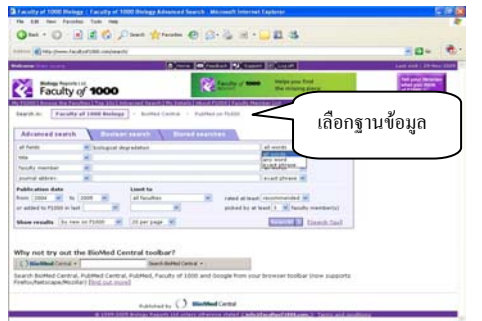

ี่ สามารถเลือกได้ว่าต้องการค้นหาจากฐานข้อมูลใด ได้แก่

Faculty of 1000 Biology, BioMed Central หรือ PubMed on F1000 จากนั้นใหพิมพคําคนและกําหนดเงื่อนไขตามที่ตองการ เชน ตองการคนขอมูลชวงเวลาใด จากสาขาวิชาใด และ การ ้ จัด ลำดับแบบใด จากนั้นคลิกที่ <mark>โรearch! 2 เพื่อให้ได้ผลลัพธ์</mark>

#### **ผลลัพธการคนหา**

ำเนหน้าจอแสดงผลลัพธ์การค้นหา มีทางเลือกสำหรับย้อน กลับมายังหนาจอการคนหา เพื่อแกไขเงื่อนไขการสืบคนใหม (Refine this search) แกไข Boolean ที่ใชคนหา (Edit the Boolean for this search) และ จัดเก็บผลลัพธ์การค้นหาโดย ี สามารถระบให้ส่งอีเมลแจ้งเตือนได้ เมื่อมีบทความใหม่ (Store this search) ดังภาพ

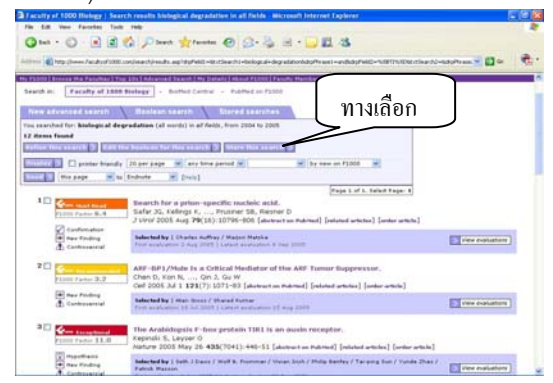

 นอกจากนี้ยังมีสัญลักษณแสดงการจัด Rating ของบทความ และประเภทของเนื้อหา อย่ทางด้านหน้าของแต่ละบทความ และมีทางเลือก ระกุป ให้ส่งผลลัพธ์บนหน้าจอไปยังโปรแกรม ที่ใชจัดการกับขอมูลทางบรรณานุกรมได

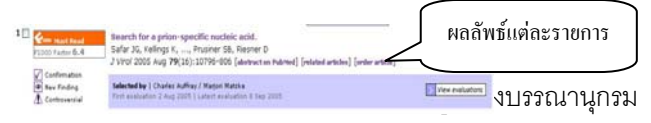

ของบทความ พร้อมทางเลือกให้เข้าไปดูสาระสังเขป (ถ้ามี) ดู บทความที่เกี่ยวของ หรือสั่งซื้อบทความ และมีทางเลือกใหเขา ไปดูการประเมินคุณค่าของของบทความ <mark>Niew evaluations</mark> เมื่อ คลิกที่รายชื่อของบทความที่ตองการ จะปรากฏผลเชนเดียวกับ กับการคลิกที่ <mark>l> View evaluations ]</mark> ดังภาพ

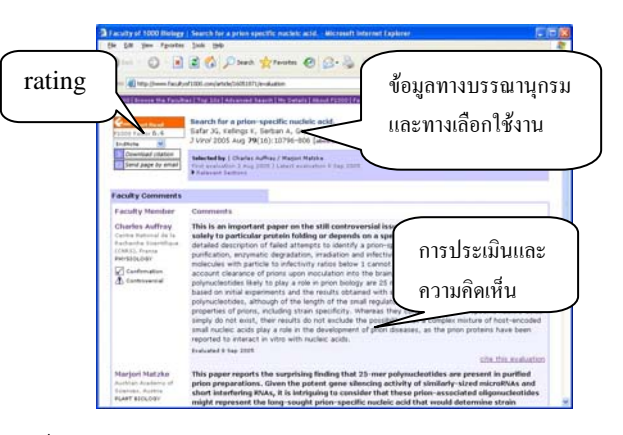

 เมื่อเลือกดูสาระสังเขปจากทางเลือก abstract on PubMed ที่อย่ด้านท้ายของข้อมลทางบรรณานกรม จะพบทางเลือกให้ เรียกดูเอกสารฉบับเต็มได (ถามี)

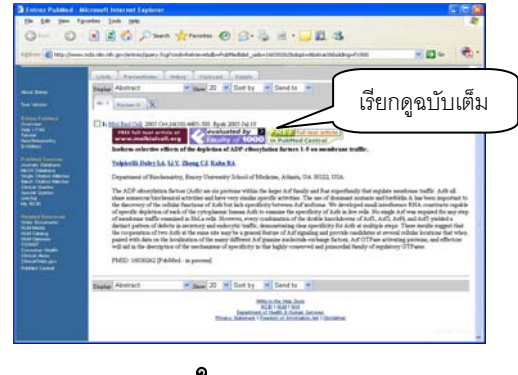

# **การจัดเก็บผลลัพธ**

ใช้ทางเลือก store this search > บนหน้าจอแสดงรายการ ผลลัพธ์เพื่อจัดเก็บผลลัพธ์การค้นหา

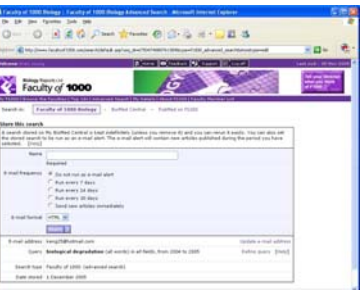

ให้ระบุชื่อไฟล์ที่จะจัดเก็บและทางเลือกที่ต้องการ จากนั้น คลิกปุ่ม <u>stare > จะ</u>จัดเก็บข้อมูลไว้ในระบบซึ่งสามารถเรียก ดูได้ในภายหลังจากทางเลือก <u>พy petails หรือที่ Stored searches </u>

# **การสงอีเมล**

เลือกทางเลือก O⊠ email หรือ <mark>๒ Send page by email</mark> บนหน้าจอ แสดงผลลัพธ์ ระบสิ่งที่ระบบต้องการ แล้วคลิก >| send email

**การออกจากระบบ**

คลิกที่ ที่อยูทางดานบนของจอภาพ

้ จัดทำโดย กัลยา ยังสุขยิ่ง และ เรืองศรี จุลละจินดา ิ สถาบันวิทยบริการ จุฬาลงกรณ์มหาวิทยาลัย (ฉบับพิมพครั้งทื่ 2) เมษายน 2549